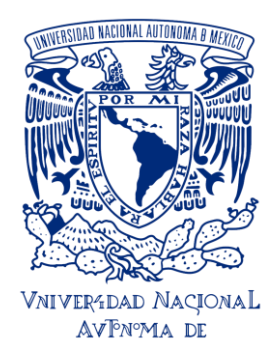

**Paso** 

**1**

UNIVERSIDAD NACIONAL AUTÓNOMA DE MÉXICO ESCUELA NACIONAL DE ESTUDIOS SUPERIORES UNIDAD JURIQUILLA

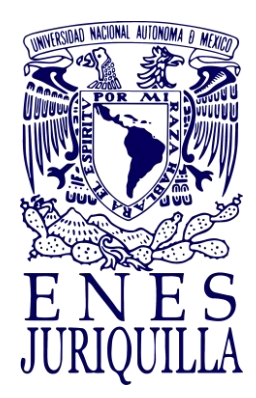

## **Guía de Titulación de la ENES Juriquilla**

## **Acude a Servicios Escolares de la ENESJ:**

#### *a) Solicita:*

- i) Descarga tu revisión documental
- [https://ingreso.dgae.unam.mx:8020/consulta\\_avance\\_sl](https://ingreso.dgae.unam.mx:8020/consulta_avance_sl)
- ii) Certificado de estudios

#### *b) Entrega:*

*2 fotografías de acuerdo con:*  <https://www.dgae.unam.mx/tramites/fotos.html> *Comprobante de pago de certificado:* <https://sigerel.dgae.unam.mx/alumnos/login>

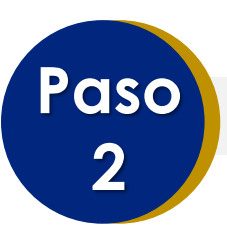

## **Registra tu opción de titulación:**

*a)* Llena (con mayúsculas, minúsculas y acentos), imprime y firma el *Formato de Registro de Opción de Titulación* correspondiente a tu licenciatura.

[https://www.enesjuriquilla.unam.mx/?page\\_id=3277#](https://www.enesjuriquilla.unam.mx/?page_id=3277), alumnos y opciones de titulación.

**b)** Recaba en este la firma de tu tutor(a) o tutores (si cuentas con más de uno/una).

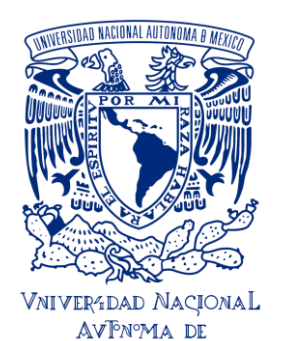

UNIVERSIDAD NACIONAL AUTÓNOMA DE MÉXICO ESCUELA NACIONAL DE ESTUDIOS SUPERIORES UNIDAD JURIQUILLA

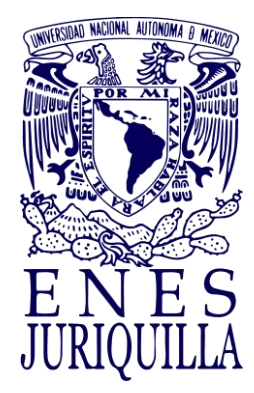

#### **Guía de Titulación de la ENES Juriquilla**

*c)* Revisa ([https://www.enesjuriquilla.unam.mx/?page\\_id=3277#](https://www.enesjuriquilla.unam.mx/?page_id=3277), alumnos, calendario bimestral de Comités Académicos) calendario de sesiones del comité académico de tu licenciatura para que ubiques la fecha de recepción de documentos de tu comité académico y envía el Formato de Registro de Opción de Titulación con los anexos necesarios al siguiente correo electrónico: [ca\\_enesj@unam.mx](mailto:ca_enesj@unam.mx)

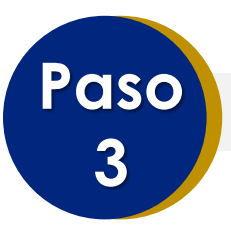

#### **Solicita Jurado de Grado:**

*a)* Cuando hayas concluido tu trabajo escrito, llena el *Formato de Solicitud de Designación de Jurado* [\(https://www.enesjuriquilla.unam.mx/?page\\_id=3277#](https://www.enesjuriquilla.unam.mx/?page_id=3277), alumnos y opciones de titulación) y envíalo al correo electrónico: [ca\\_enesj@unam.mx](mailto:ca_enesj@unam.mx)

*b)* El Comité Académico te informará por correo electrónico la designación de los sinodales que conformarán tu Jurado de Titulación.

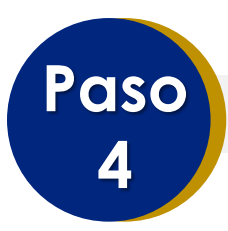

### **Revisión de tu trabajo por parte de tu Jurado de Grado:**

*a)* Tan pronto sepas quiénes conforman tu Jurado de Grado, contacta a tus sinodales y envíales el archivo digital de tu trabajo con extensión PDF. Recuerda que tus sinodales cuentan con 20 días hábiles para darte sus comentarios. Notifica a Servicios Escolares si no recibes los comentarios en los tiempos establecidos.

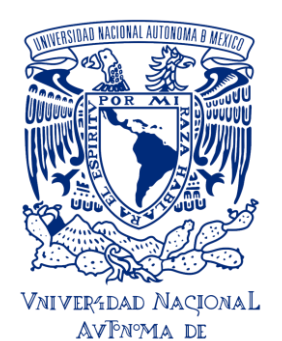

#### UNIVERSIDAD NACIONAL AUTÓNOMA DE MÉXICO ESCUELA NACIONAL DE ESTUDIOS SUPERIORES UNIDAD JURIQUILLA

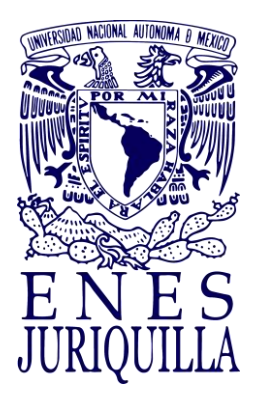

#### **Guía de Titulación de la ENES Juriquilla**

*b)* Una vez atendidas las revisiones de tus sinodales, descarga el formato de *Voto Aprobatorio* de la página [\(https://www.enesjuriquilla.unam.mx/?page\\_id=3277#](https://www.enesjuriquilla.unam.mx/?page_id=3277), alumnos y opciones de titulación), recaba las firmas correspondientes.

#### *c)* Prepara un ejemplar digital de tu trabajo, conforme al *Instructivo de Tesis Digital*

[https://siicana.dgb.unam.mx/doc/2\\_INSTRUCTIVO\\_NIVEL\\_LICENCIAT](https://siicana.dgb.unam.mx/doc/2_INSTRUCTIVO_NIVEL_LICENCIATURA_CON_TESIS.pdf) [URA\\_CON\\_TESIS.pdf](https://siicana.dgb.unam.mx/doc/2_INSTRUCTIVO_NIVEL_LICENCIATURA_CON_TESIS.pdf) 

# **Paso 5**

## **Ingresa al Sistema de Titulación de la UNAM:**

*a) Ingresa a la página<https://seguimientotitulacion.unam.mx/,> consulta los videos y sigue las instrucciones.*

*b)* Te sugerimos tener a la mano la documentación señalada en los videos.

[https://www.enesjuriquilla.unam.mx/?page\\_id=3277#](https://www.enesjuriquilla.unam.mx/?page_id=3277).

Entras dándole click a "alumnos" y "opciones de titulación".

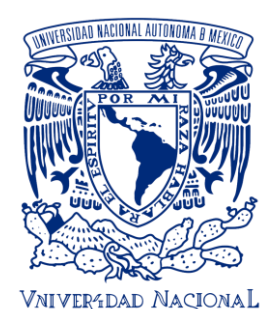

**AVPNºMA DE** MEXICO

UNIVERSIDAD NACIONAL AUTÓNOMA DE MÉXICO ESCUELA NACIONAL DE ESTUDIOS SUPERIORES UNIDAD JURIQUILLA

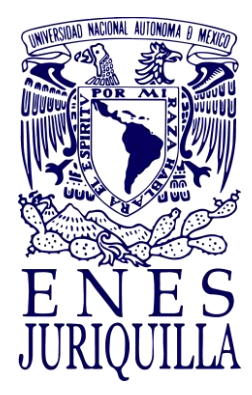

#### **Guía de Titulación de la ENES Juriquilla**

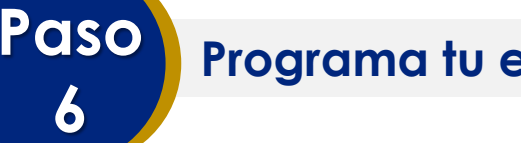

## **Programa tu examen profesional:**

*a)* Acude a Servicios Escolares de la ENES J para solicitar la fecha de presentación de tu examen profesional.

- **b)** Entrega los siguientes documentos impresos:
	- i) Oficio de asignación de Jurado de Titulación.
	- ii) Votos aprobatorios emitidos por los sinodales que conforman el Jurado de Titulación.

*c)* Una vez entregados los documentos anteriores, continuarás tu proceso en el sistema de titulación.

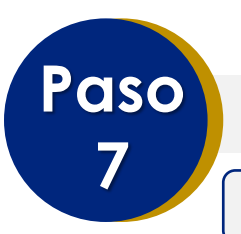

## **Formatos y pagos de documentos:**

**7.1 Llenado de formatos**

Llena, guarda e **imprime** los siguientes documentos de la **Dirección General de Profesiones de la Secretaría de Educación Pública**, respetando minúsculas, mayúsculas y acentos**:**

#### *Ingresa a la página:*

[https://www.dgae.unam.mx/titulosgrados/registro\\_titulo\\_grado\\_ced](https://www.dgae.unam.mx/titulosgrados/registro_titulo_grado_cedula.html) [ula.html](https://www.dgae.unam.mx/titulosgrados/registro_titulo_grado_cedula.html)

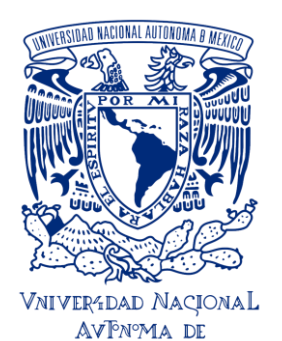

#### UNIVERSIDAD NACIONAL AUTÓNOMA DE MÉXICO ESCUELA NACIONAL DE ESTUDIOS SUPERIORES UNIDAD JURIQUILLA

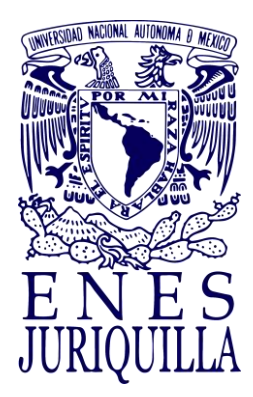

#### **Guía de Titulación de la ENES Juriquilla**

#### *a)* Llena la *Autorización de Transferencia de Información* **(ATI)**:

- Haz clic en la liga **Autorización de Transferencia de Información**
- Ingresa tu número de cuenta y fecha de nacimiento (ddmmaaaa)
- Llena el formulario "Autorización de Transferencia de Información a la Dirección General de Profesiones de la Secretaría de Educación Pública"
- Da clic en "Aceptar", **guarda e imprime** el documento correspondiente.

#### *b)* Llena la *Solicitud de Expedición de título y/o grado*, conforme a los siguientes pasos:

i) Ingresa a la página:

[https://www.dgae.unam.mx/titulosgrados/recepcion\\_titulo\\_gra](https://www.dgae.unam.mx/titulosgrados/recepcion_titulo_grado.html) [do.html](https://www.dgae.unam.mx/titulosgrados/recepcion_titulo_grado.html) 

- Haz clic en la liga Formato Expedición de Título y/o Grado.
- Descarga, llena, imprime y firma el formato correspondiente.

#### *c)* Llena en línea la *Solicitud de Registro de Título y Expedición de Cédula Profesional:*

i) Ten a la mano:

- La **clave de la institución** ante la SEP, que es 090001
- La **clave de la carrera** de la cual egresas, la que puedes obtener de la página de la DGAE siguiendo esta liga [http://tramites.dgae.unam.mx/cd/clave\\_carrera/index.p](http://tramites.dgae.unam.mx/cd/clave_carrera/index.php) [hp](http://tramites.dgae.unam.mx/cd/clave_carrera/index.php) y anotando tu número de cuenta.

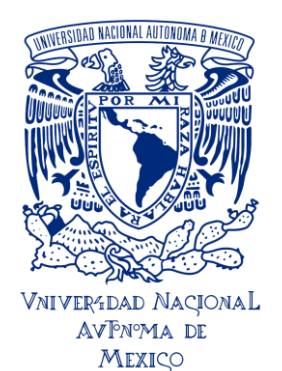

#### UNIVERSIDAD NACIONAL AUTÓNOMA DE MÉXICO ESCUELA NACIONAL DE ESTUDIOS SUPERIORES UNIDAD JURIQUILLA

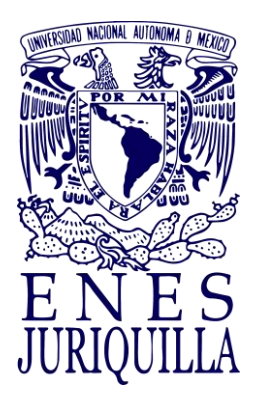

#### **Guía de Titulación de la ENES Juriquilla**

ii) La **llave de pago** que se encuentra en el comprobante bancario del pago de derechos por registro de título y expedición de cédula profesional de de acuerdo a: [http://www.sep.gob.mx/work/appsite/e5\\_ene12/dpacedula/hojaayu](http://www.sep.gob.mx/work/appsite/e5_ene12/dpacedula/hojaayuda.html?institucion=cedula) [da.html?institucion=cedula\)](http://www.sep.gob.mx/work/appsite/e5_ene12/dpacedula/hojaayuda.html?institucion=cedula)

iii) Ingresa a la página:

[https://msirepve.sep.gob.mx/validacionelectronica/publico/startCed](https://msirepve.sep.gob.mx/validacionelectronica/publico/startCedulaElectronica!startWizard.action) [ulaElectronica!startWizard.action](https://msirepve.sep.gob.mx/validacionelectronica/publico/startCedulaElectronica!startWizard.action)

#### **7.2 Pago**

Para realizar el pago correspondiente a los trámites de titulación, accede al Sistema de Generación de Referencias Bancarias en <https://sigerel.dgae.unam.mx/alumnos/login>

**Paso 8**

## **Una vez cumplido con lo anterior, tú y tu Sínodo reciben la fecha de titulación**

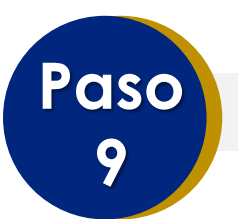

## **Entrega de documentos:**

*a)* Acude a la Unidad de Servicios Escolares de la ENESJ para realizar la entrega documental:

i) **Constancia de liberación del Servicio Social** (únicamente el documento obtenido del sistema DGOAE)

ii) **Copia del certificado de licenciatura**

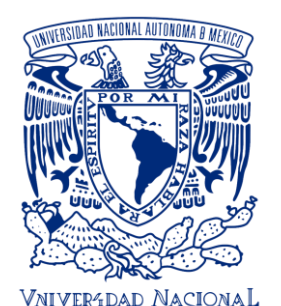

**AVPNºMA DE** MEXICO

UNIVERSIDAD NACIONAL AUTÓNOMA DE MÉXICO ESCUELA NACIONAL DE ESTUDIOS SUPERIORES UNIDAD JURIQUILLA

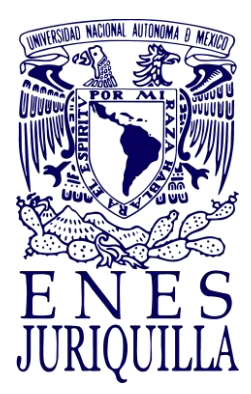

#### **Guía de Titulación de la ENES Juriquilla**

#### iii) **Documento de la Autorización de Transferencia de Información**

**(ATI)** a la Dirección General de Profesiones de la Secretaría de Educación Pública

#### iv) **Formato de solicitud de emisión y elección del título**

v) **Comprobante de pago** (Se debe incluir la ficha referenciada que genera el sistema de pagos y el comprobante expedido por BANXICO, si fue pago digital excepto para pagos en BBVA Bancomer)

vi) **Formato de no adeudo de la Biblioteca Central** \*

vii) **Formato de no adeudo de la Biblioteca del Campus Juriquilla**\*\* viii) **Seis (6) fotografías de acuerdo con los requisitos específicos para el tipo de título solicitado.** Consulta las características de las fotografías en <https://www.dgae.unam.mx/tramites/fotos.html> ix) **Original del acta de titulación debidamente requisitada** (con FEU)

x) **Copia del acta de titulación**

**Importante:** Si es titulación por tesis o tesina deberás anexar:

xi) **Oficio de designación de jurado** 

xii) **Votos emitidos por los sinodales**

*b)* Llenar las encuestas de egresados al momento de la entrega de los documentos en Servicios Escolares de la ENESJ.

\* Realiza el procedimiento Constancia de No Adeudo (libros o equipos de la UNAM) por Vía Remota para Titulación en el portal de la Biblioteca Central,

[https://www.bibliotecacentral.unam.mx/index.php/servicios/constancias/5-constancia-de-no-adeudo-para](https://www.bibliotecacentral.unam.mx/index.php/servicios/constancias/5-constancia-de-no-adeudo-para-alumnos-unam#descripcion)[alumnos-unam#descripcion](https://www.bibliotecacentral.unam.mx/index.php/servicios/constancias/5-constancia-de-no-adeudo-para-alumnos-unam#descripcion) y obtendrás por correo electrónico, si es el caso, tu constancia de no adeudo de libros de la Biblioteca Central.

\*\* Tramita la Constancia de no adeudo de la **Biblioteca del Campus Juriquilla,** escribiendo por correo electrónico al Dr. Francisco Javier Valles Valenzuela, Coordinador del Biblioteca del Campus Juriquilla, UNAM [jvalles@juriquilla.unam.mx](mailto:jvalles@juriquilla.unam.mx)